# Cisco Room sorozat érintővezérlő Rövid összefoglaló útmutató

Koppintson a Hívás gombra. 1

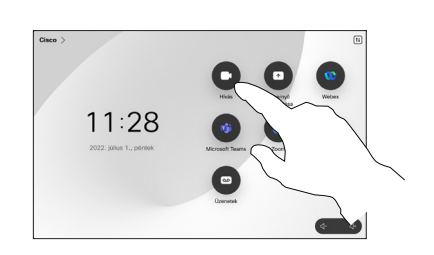

Koppintson a Kedvencek, Legutóbbiak vagy Címtár lehetőségre, majd görgessen lefelé a névjegy megkereséséhez. 2

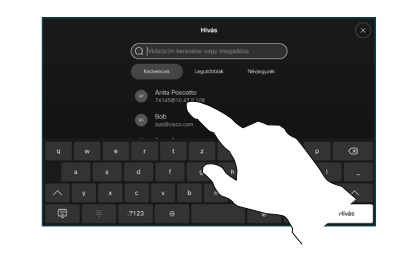

Koppintson a bejegyzésre, majd a zöld Hívás gombra. 3

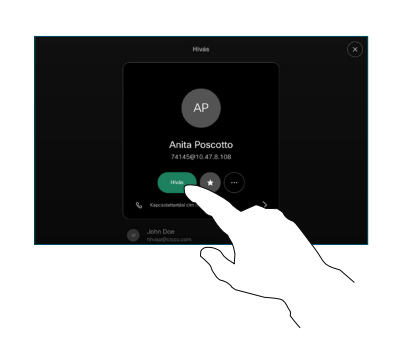

Folyamatban van a hívás.

> A hívás befejezéséhez koppintson a piros Hívás Vége gombra.

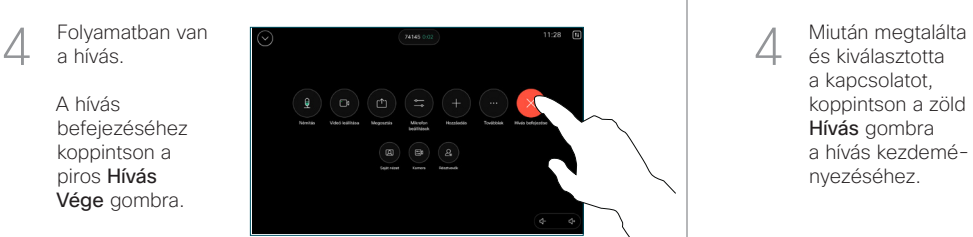

Hívás kezdeményezése Név, Szám vagy Cím Hívás kezdeményezése További személyek hozzáadása a híváshoz használatával

> Koppintson a Hívás gombra. 1

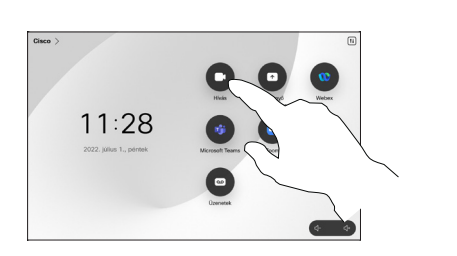

Koppintson a Keresés mezőre. Ezzel megnyílik a billentyűzet.  $\sqrt{2}$ 

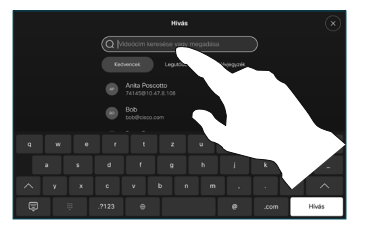

számot vagy címet. A találatok és javaslatok gépelés közben jelennek meg. Ha megjelenik a megfelelő találat, koppintson rá, ellenkező esetben folytassa a gépelést. 3

Írjon be egy nevet,

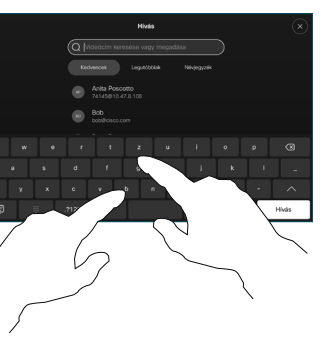

és kiválasztotta a kapcsolatot, koppintson a zöld Hívás gombra a hívás kezdeményezéséhez.  $\Delta$ 

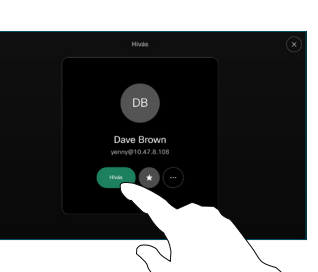

Hívás közben koppintson a Hozzáadás elemre. 1

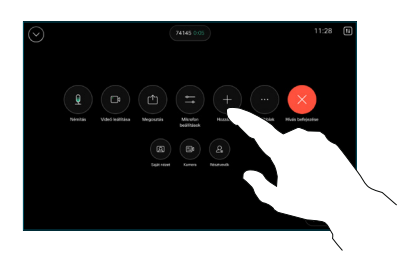

Keresse meg és válassza ki a következő személyt, akit fel szeretne hívni. 2

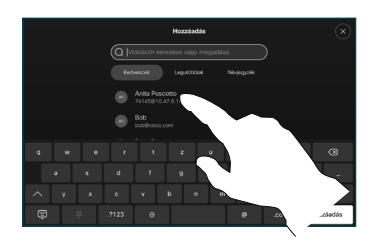

Koppintson a Hozzáadás lehetőségre a névjegykártyán. 3

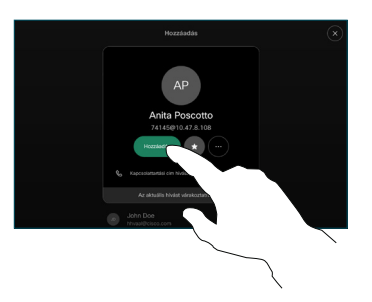

A hívásvezérlőkben koppintson az Egyesítés gombra az új hívás meglévőhöz vsló hozzáadásához. Ezzel létrehozott egy konferenciát.  $\Delta$ 

További személyek hozzáadásához ismételie meg a műveletet.

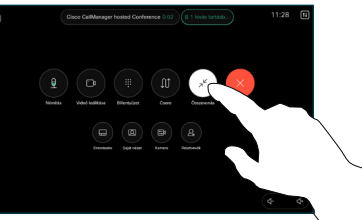

وبا بوابر **CISCO** 

Koppintson a bal felső sarokban lévő névre.

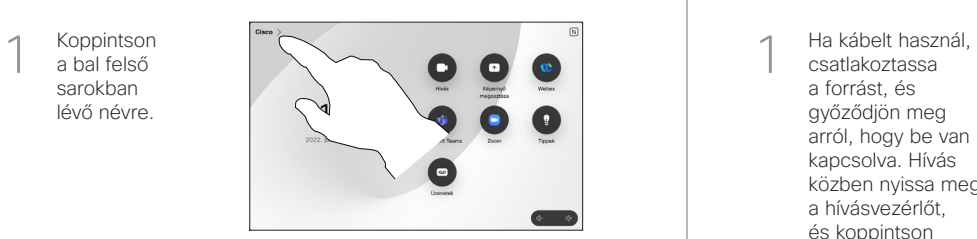

Aktiválja/inaktiválja bármelyik funkciót. Amikor végzett, érintse meg a felületet valahol a menün kívül. 2

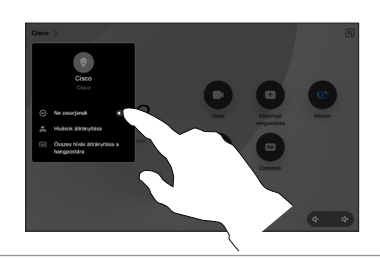

Tartalom megosztása a Közeli megosztás segítségével

> A számítógépén kapcsolja Be módba a Közeli megosztás funkciót, ha vezeték nélkül szeretne tartalmat megosztani másokkal. A Miracast® vagy az AirPlay segítségével vezeték nélkül is megoszthat tartalmat, ha engedélyezve van.

## Tartalom megosztása híváson kívül

Híváson kívüli tartalom megosztásához csatlakoztassa a forrást, győződjön meg arról, hogy be van kapcsolva, és koppintson a Képernyő megosztása lehetőségre. Ezután válassza ki a forrást, és koppintson a Nézet lehetőségre.

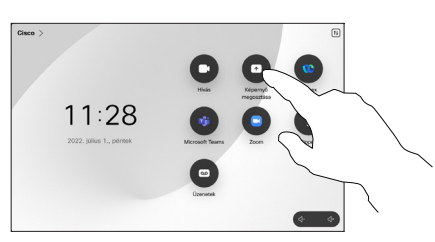

Hívásátirányítás és Ne zavarj Folyamatban lévő hívás átadása Tartalom megosztása hívás közben

csatlakoztassa a forrást, és győződjön meg arról, hogy be van kapcsolva. Hívás közben nyissa meg a hívásvezérlőt, és koppintson a Megosztás lehetőségre. 1

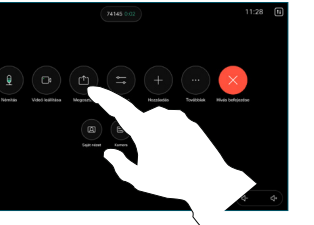

Válassza ki a forrást. Koppintson a Nézet lehetőségre az előnézet megtekintéséhez, majd a Megosztás lehetőségre, ha készen áll.  $\sqrt{2}$ 

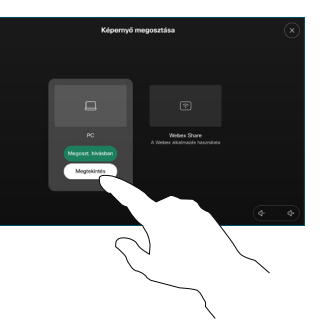

Vagy koppintson a Megosztás hívás közben lehetőségre az azonnali megosztáshoz.

A megosztás befejezéséhez koppintson a Megosztás leállítása lehetőségre. 3

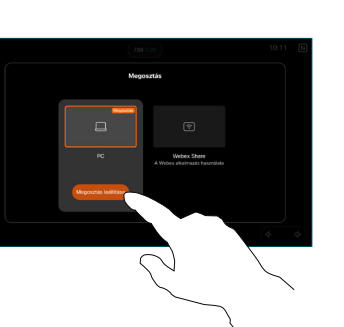

Hívás közben nyissa meg a hívásvezérlőt, és koppintson a Továbbiak lehetőségre. Ezután koppintson az Átadás lehetőségre. Az aktuális hívás várakoztatásra kerül. 1

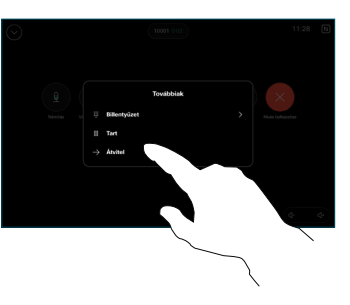

Keressen és válasszon ki egy kapcsolatot. 2

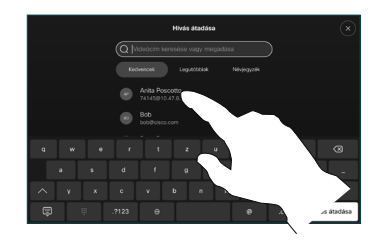

Koppintson a zöld Hívás átirányítása gombra. Beszéljen a személlyel, hogy megerősítse, az átadás rendben lezajlott. Az átadásra váró személy még mindig várakozik. 3

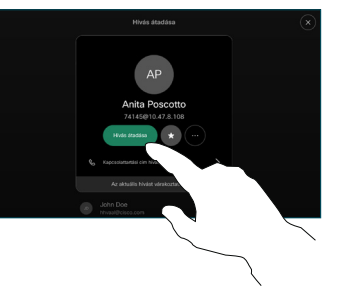

Koppintson az Átadás befejezése elemre.  $\Delta$ 

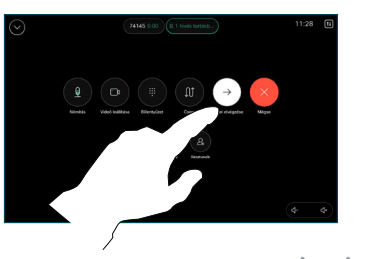

وبا بوابر **CISCO**